## Community Impact Volunteer Panelist

# HLUW Online Portal User Guide

**Version 1: January 2018** 

### **Getting Started**

Log into the Community Impact Online Portal at https://web.hlunitedway.org. Enter the user ID and password provided. Your user name will typically be the first initial of your first name and your full last name. For example, a person named "Any User," would have the username of "AUser." If it is your first time logging into the portal, your temporary password will be your username plus the number 1, i.e. "AUser1." User names are not case sensitive, but passwords are.

If you need assistance logging in, please contact Elizabeth at emayne@hlunitedway.org.

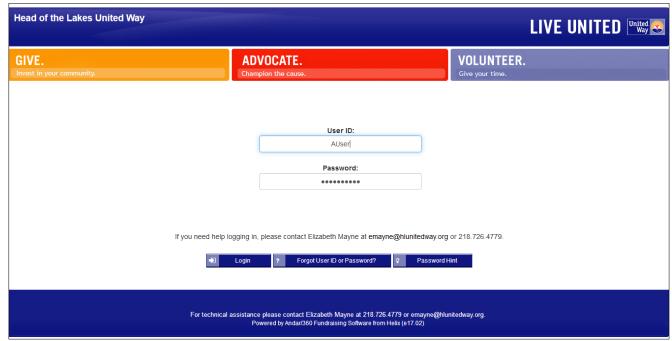

New users are prompted to change the password when logging into the system for the first time. Enter the password twice. Enter a Hint, if desired. Then click Save.

If you forget your password, click on the Forgot User ID or Password button and enter the email address related to your account - the password will be sent via email from impact@hlunitedway.org.

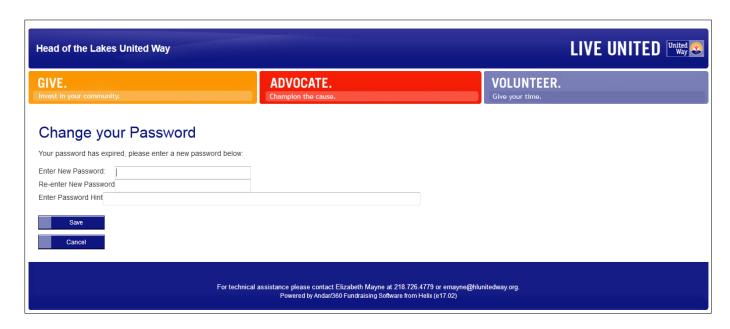

#### **Common Buttons and Miscellaneous Information**

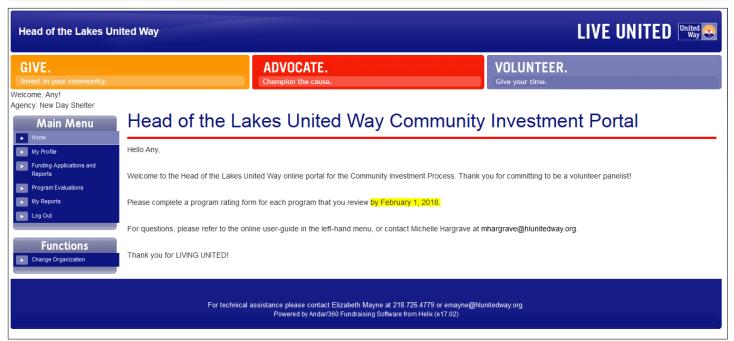

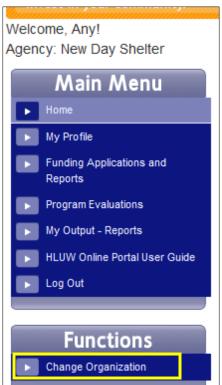

Header: Appears above menu on every page, allowing user to see which Agency they are currently logged in as.

My Profile: Update your contact information.

Funding Applications and Reports: Allows the reviewer to see and/or print the complete agency or program application.

Program Evaluations: Reviewers use this page in order to complete and submit their ratings and comments for each of the assigned programs.

My Output - Reports: After clicking a print or excel icon on the funding application and reports page, the requested document will also be available on this page if the user wants to view it again.

HLUW Online Portal User Guide: The online application user guide is accessible as a PDF file by clicking this menu item.

Log Out: Exit the online portal, or switch users.

When you are finished with a session, don't forget to Log Out of the system.

Change Organization: Allows user to log in as different agency in order to view/print reports for that agency, if desired. You can only view the complete application of the organization whose account you are logged in as. However, you can complete program evaluations for any/all of the programs assigned to you regardless of which agency you are logged into.

## **My Profile**

User can update or add their contact information.

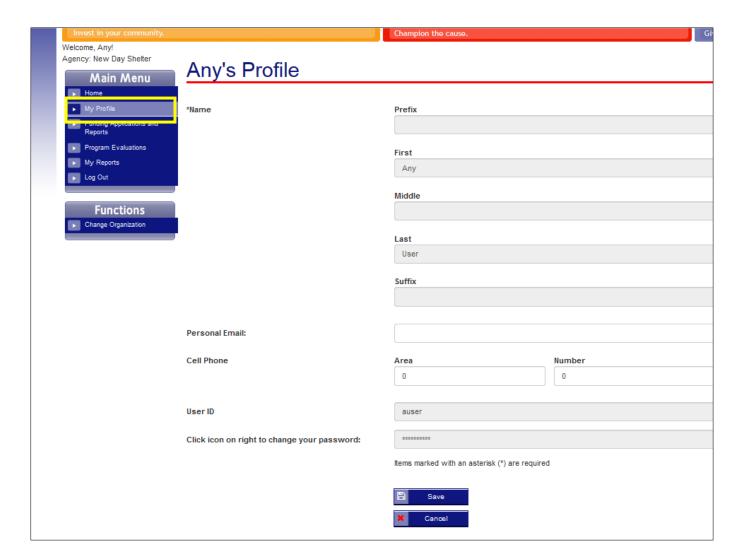

## **Funding Applications and Reports – For Reference**

Each agency completed either a LARGE or SMALL grant application for each program depending on the amount of funding they requested. To determine which grant application your assigned agency completed, look at the "STATUS" column in the table. The ones labeled "Completed" refer to the completed application and are the applications that you are tasked with reviewing. You may disregard the one that is listed as "Outstanding."

. You can open or "print" the form as a PDF document by clicking the By each form, you will see these icons: printer icon. You can import the form to an Excel file by clicking the Excel icon. On the "Funding Applications and Reports" page, clicking these icons will allow you to view or print the ENTIRE application. If you click the name of the completed application (i.e. "SMALL Grant Application" in the image below), it will open to a list of the individuals parts of the application, which you can view or print as needed. Keep in mind that you must be logged into the desired agency in order to view/print their application in this manner.

For instructions on how to CHANGE ORGANIZATIONS, see page 6 of this document.

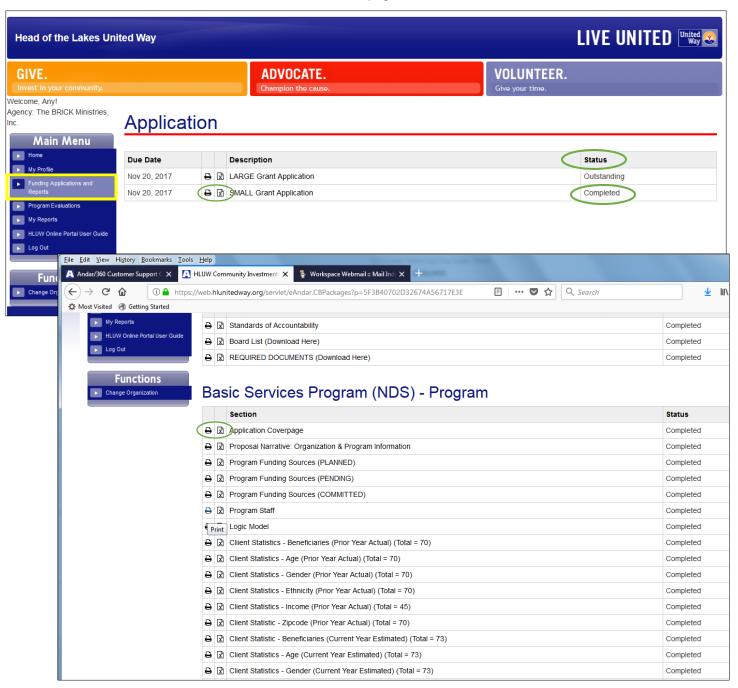

### **My Output - Reports**

Reports allows the user to view, print and/or save all of the information submitted for the agency and program. The report will include all online forms, and will include a list of uploaded documents.

Once you click on the "Print" (PDF) or the Excel icon, your report will either open immediately, or you may get a message that the file is "being prepared" if the file is large. To retrieve the report, go to the "My Output - Reports" page. You may need to click **Refresh** to update the status. When the status is **Ready**, click on the underlined name and your document will either open directly or open a dialogue box to save it to your computer.

Reports are routinely deleted from the system after 30 days. Users can recreate the report again if it was deleted from My Output - Reports. Deleting a summary document does not delete the original information in the application.

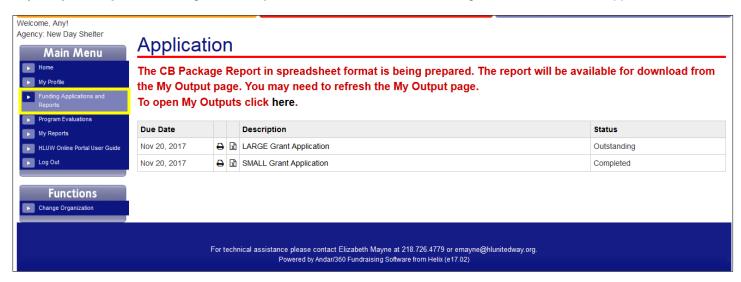

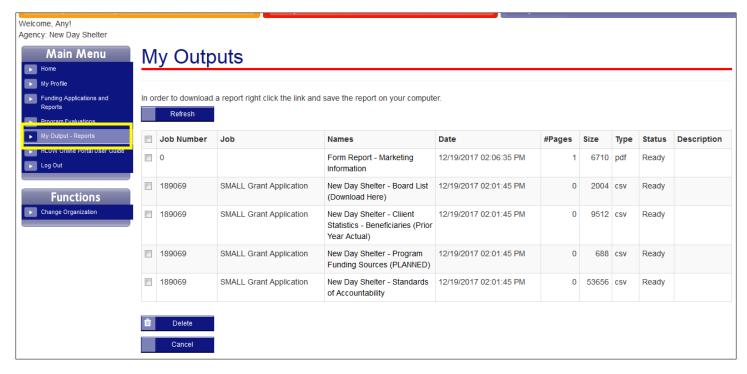

## **Changing to a Different Organization to View Reports**

To change between your assigned organizations (agencies), click on the link on the bottom of the left-hand menu labeled "Change Organization" under "Functions." You will be able to click on the radio button of the organization you wish to change to. Please Note: the organization that you are currently logged into will not appear on the list. You can see the current organization by looking above the Main menu at the Agency name listed after "Welcome, [first name]".

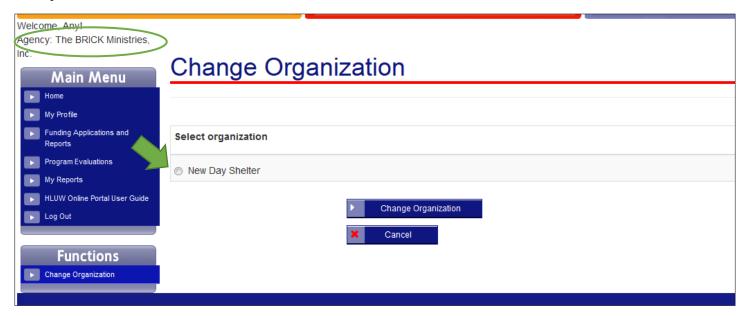

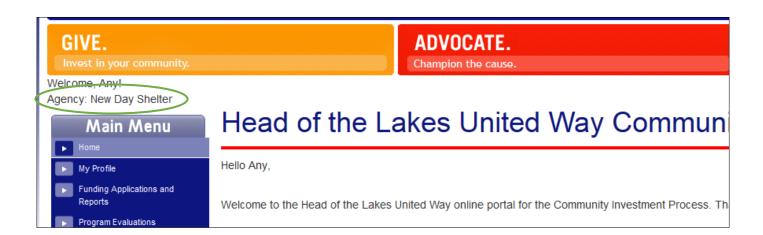

## **Program Evaluation Forms**

When completing program evaluation forms, it does not matter which agency you are logged in as. Click on the link to the Program Evaluations in the main menu. The top of the page will list all of the Agencies/Programs which you have been assigned to review. Click on the first one in the list ("New Day Shelter/Basic Service Program (NDS)" in the example image below).

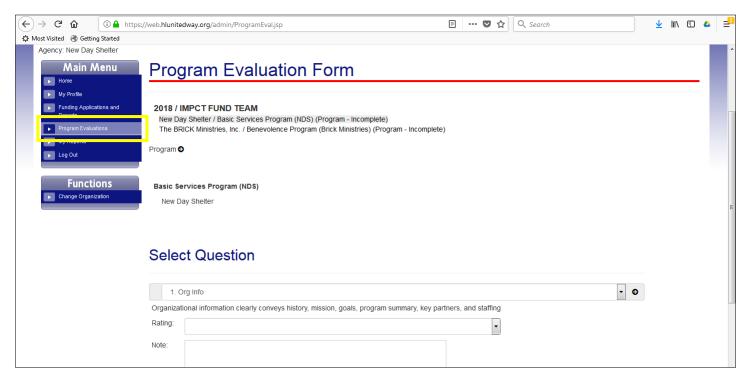

There are 29 questions to answer for each program. You may answer them chronologically or in sections. You can navigate through the questions using the arrows to the left and right of each question, or by selecting them in the dropdown list. When you reach the end of the questions for one program, it will automatically go to the next Agency/Program in your list.

#### **Select Question**

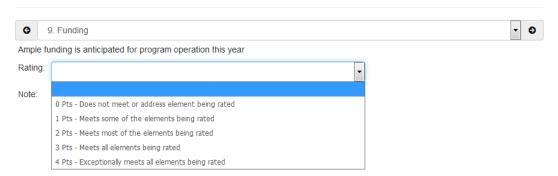

There are two possible rating tables – assigning 0-4 points or yes/no. Each question has a text box ("Note") for additional comments or clarification, although it is not mandatory to put text in this field.

To view all of your responses in a table format, click Review (see image below).

To save your progress, click "Update" as you complete each question.

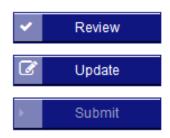

After all programs are completed, click submit

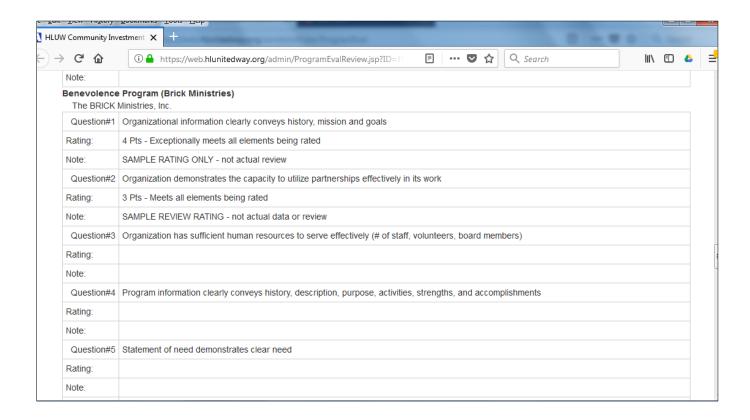

Additionally, if the question pertains directly to content found in the agency's application, corresponding reference materials are available under "Reference Materials" at the bottom of the page when that question is selected above.

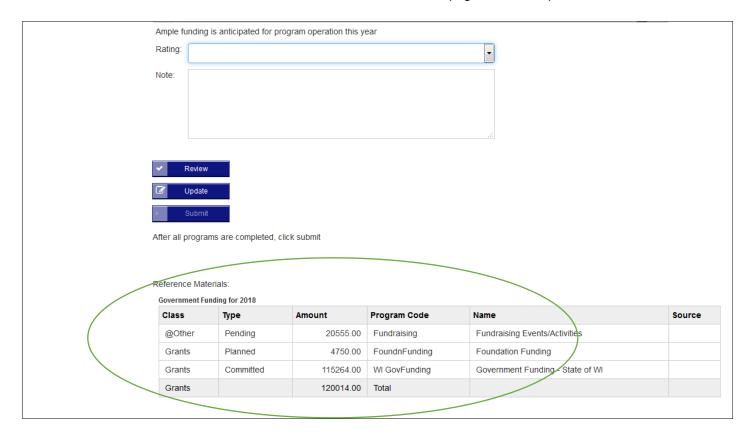

Once you have completed ALL QUESTIONS for EACH OF THE PROGRAMS to which you have been assigned to review, you may click Submit.

#### **Questions or Problems?**

#### Application content and methodology questions? Contact:

Michelle Hargrave mhargrave@hlunitedway.org or 218.726.4771

#### Technical questions on the online portal? Contact:

Elizabeth Mayne emayne@hlunitedway.org or 218.726.4779